**BECKHOFF** New Automation Technology

# Functional description | EN TF5200 | TwinCAT 3 CNC

CNC Program encryption

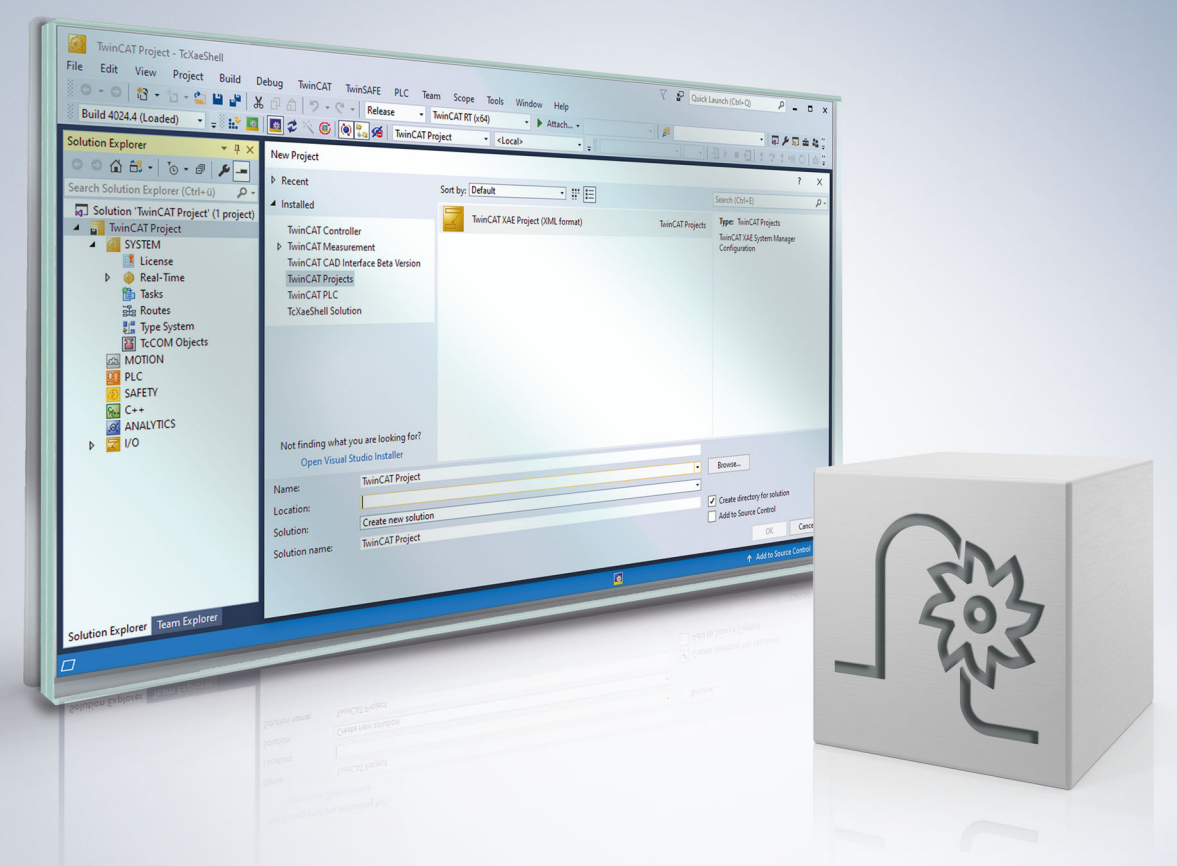

### **Notes on the documentation**

<span id="page-2-0"></span>This description is only intended for the use of trained specialists in control and automation engineering who are familiar with the applicable national standards.

It is essential that the documentation and the following notes and explanations are followed when installing and commissioning the components.

It is the duty of the technical personnel to use the documentation published at the respective time of each installation and commissioning.

The responsible staff must ensure that the application or use of the products described satisfy all the requirements for safety, including all the relevant laws, regulations, guidelines and standards.

#### **Disclaimer**

The documentation has been prepared with care. The products described are, however, constantly under development.

We reserve the right to revise and change the documentation at any time and without prior announcement. No claims for the modification of products that have already been supplied may be made on the basis of the data, diagrams and descriptions in this documentation.

#### **Trademarks**

Beckhoff®, TwinCAT®, TwinCAT/BSD®, TC/BSD®, EtherCAT®, EtherCAT G®, EtherCAT G10®, EtherCAT P®, Safety over EtherCAT®, TwinSAFE®, XFC®, XTS® and XPlanar® are registered trademarks of and licensed by Beckhoff Automation GmbH.

Other designations used in this publication may be trademarks whose use by third parties for their own purposes could violate the rights of the owners.

#### **Patent Pending**

The EtherCAT technology is patent protected, in particular by the following applications and patents: EP1590927, EP1789857, EP1456722, EP2137893, DE102015105702 with corresponding applications or registrations in various other countries.

### Fther**CAT**

EtherCAT® is registered trademark and patented technology, licensed by Beckhoff Automation GmbH, Germany

#### **Copyright**

© Beckhoff Automation GmbH & Co. KG, Germany.

The reproduction, distribution and utilisation of this document as well as the communication of its contents to others without express authorisation are prohibited.

Offenders will be held liable for the payment of damages. All rights reserved in the event of the grant of a patent, utility model or design.

### **General and safety instructions**

#### <span id="page-3-0"></span>**Icons used and their meanings**

This documentation uses the following icons next to the safety instruction and the associated text. Please read the (safety) instructions carefully and comply with them at all times.

#### **Icons in explanatory text**

- 1. Indicates an action.
- $\Rightarrow$  Indicates an action statement.

#### **DANGER**

#### **Acute danger to life!**

If you fail to comply with the safety instruction next to this icon, there is immediate danger to human life and health.

 **CAUTION**

#### **Personal injury and damage to machines!**

If you fail to comply with the safety instruction next to this icon, it may result in personal injury or damage to machines.

#### *NOTICE*

#### **Restriction or error**

This icon describes restrictions or warns of errors.

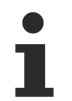

#### **Tips and other notes**

This icon indicates information to assist in general understanding or to provide additional information.

#### **General example**

Example that clarifies the text.

#### **NC programming example**

Programming example (complete NC program or program sequence) of the described function or NC command.

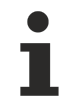

#### **Specific version information**

Optional or restricted function. The availability of this function depends on the configuration and the scope of the version.

# **Table of contents**

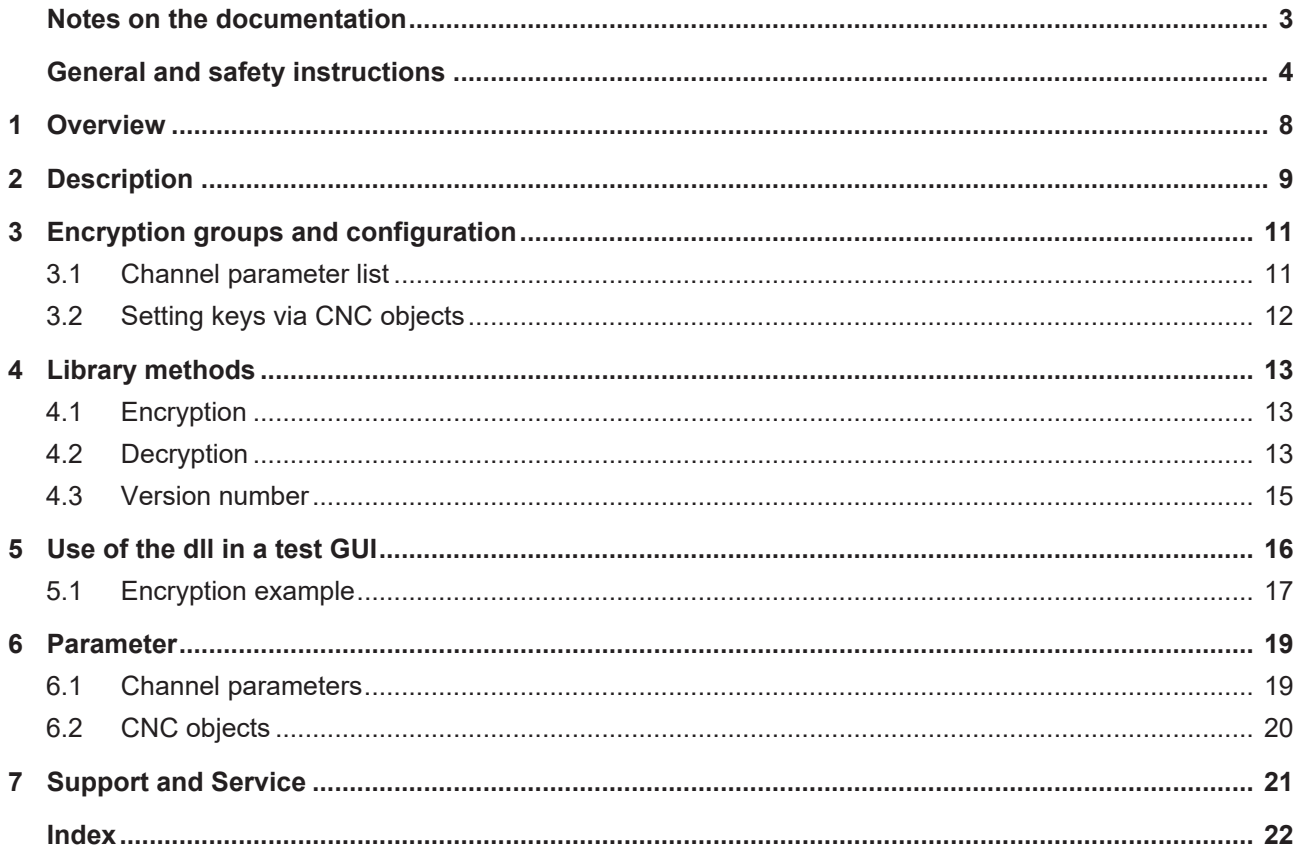

### **BECKHOFF**

### **BECKHOFF**

# **List of figures**

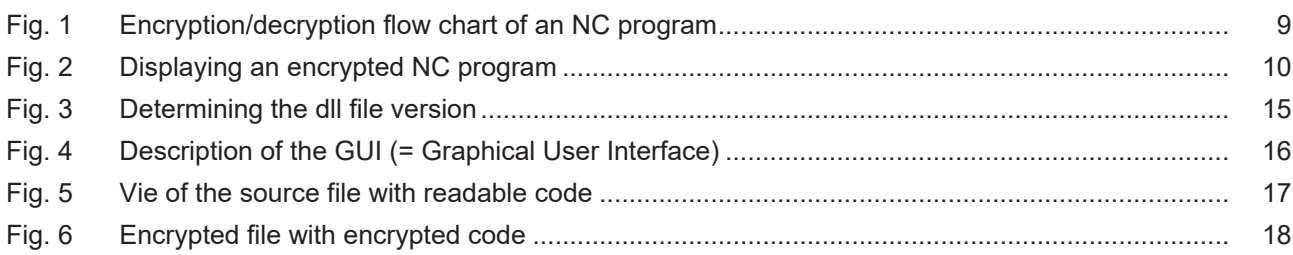

# <span id="page-7-0"></span>**1 Overview**

#### **Task**

Controller/machine manufacturers supply encrypted NC programs that end-users are not allowed to modify and cannot view.

The NC kernel processes encrypted NC programs.

#### **Properties**

An encrypted NC program is recognised by its file extension. A key used for encryption and decryption must be defined for every file extension. Every file extension and the associated key define an encryption group.

A file is recognised as encrypted if its extension matches one of the encryption group file extensions. The CNC uses the associated key to decrypt the file automatically during NC program decoding.

The **program ISGCrypter** ) must be used. The examples shown here are taken from the program.

#### **Display**

An NC program encrypted by the user can be decrypted by the program **ISG Crypter** if the required key is known.

Alternatively, the user can create a user-defined interface (HMI) that includes the "ISGEncrypt.dll" or "ISGEncrypt x64.dll" library (for a 64-bit application) and integrate the "decode cnc file()" method there.

#### **Parameterisation**

The user can define 3 different encryption groups. The keys are transmitted by [CNC objects \[](#page-19-0)[}](#page-19-0) [20\]](#page-19-0) to the NC kernel at controller start-up or before program start.

The file extensions assigned to the keys are configured by [P-CHAN-00283 \[](#page-18-2) $\blacktriangleright$  [19\]](#page-18-2).

#### *Mandatory note on references to other documents*

For the sake of clarity, links to other documents and parameters are abbreviated, e.g. [PROG] for the Programming Manual or P-AXIS-00001 for an axis parameter.

For technical reasons, these links only function in the Online Help (HTML5, CHM) but not in pdf files since pdfs do not support cross-linking.

# <span id="page-8-0"></span>**2 Description**

#### **Initialisation**

The following steps are required to use an encrypted NC program:

- 1. An NC program is encrypted with an individual key and saved to a folder.
- 2. The file extension is entered in the channel parameter list as an encrypted file type for the corresponding channel.
- 3. In parallel to the file extension, the associated key used to encrypt the file is entered in the NC kernel. Make the entry by using a write operation to a CNC object. This can be executed by the PLC.

#### **Sequence**

When an NC program is invoked, the NC kernel detects from the extension whether it is encrypted. If the NC program is detected as encrypted, the kernel decrypts it using the specified key. If the file extension is defined as not encrypted, the program is processed as a normal NC program.

#### *NOTICE*

If the key is incorrect, the file is still decrypted. The NC kernel attempts to process the file and this then results in a syntax error.

#### **CNC diagnosis**

Entries of NC program parts in the CNC diagnostic data "diag\_data.txt" are encrypted by a key from the controller manufacturer, i.e. they are not visible to users.

#### **Flow chart**

<span id="page-8-1"></span>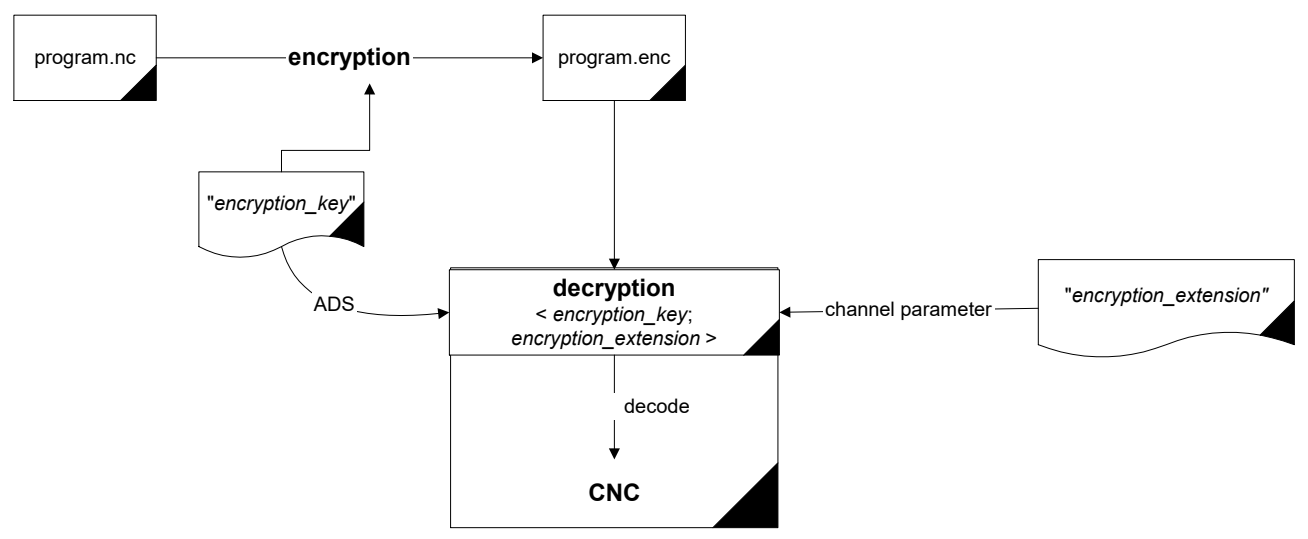

Fig. 1: Encryption/decryption flow chart of an NC program

#### **HMI process**

<span id="page-9-0"></span>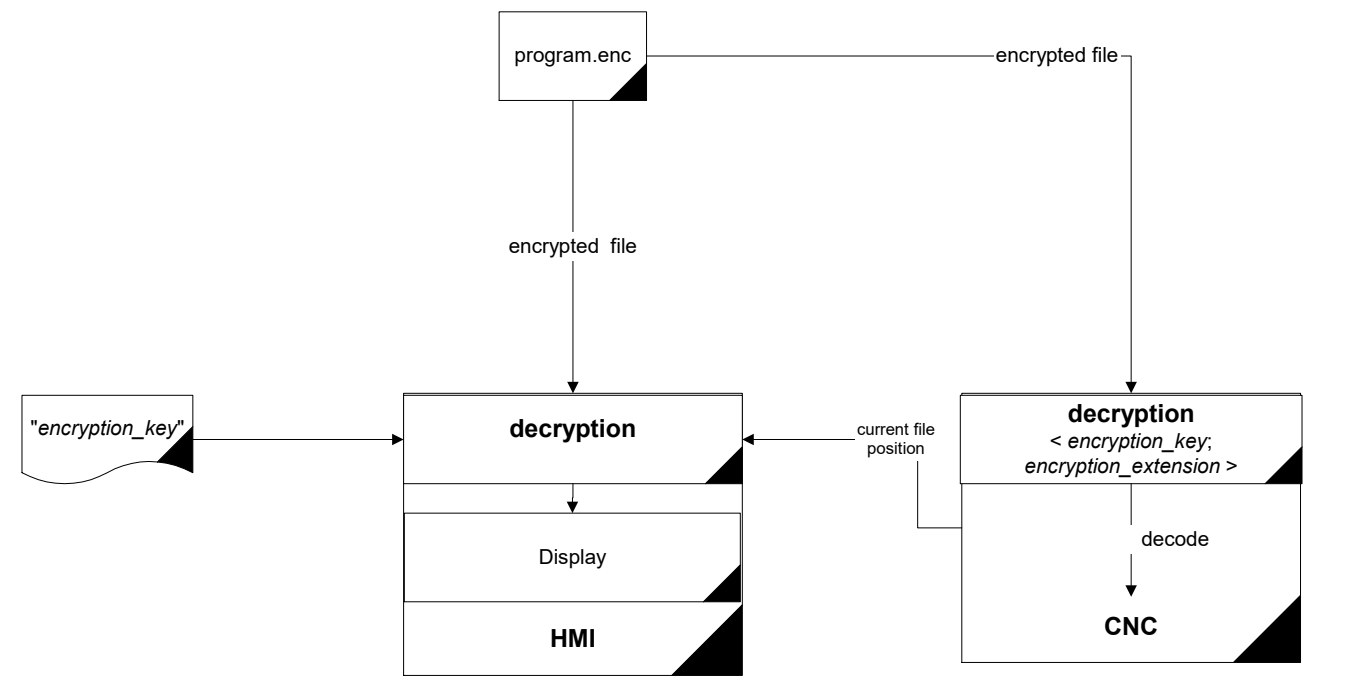

Fig. 2: Displaying an encrypted NC program

# <span id="page-10-0"></span>**3 Encryption groups and configuration**

#### **Groups**

The user can define 3 different encryption groups for the NC kernel. Each of these groups consists of a pair comprising a key and a file extension. A key can contain a maximum of 56 characters plus '\0'.

A file extension must consist of 1 to 3 characters. When the NC kernel loads an NC program, it checks whether the extension of the NC program is entered in one of these 3 groups. If this is the case, the NC kernel decrypts the NC program with the key belonging to the associated group.

#### **Default configuration**

Users can use the groups as they wish. The pair assignment of key and file extension is depicted in the table below:

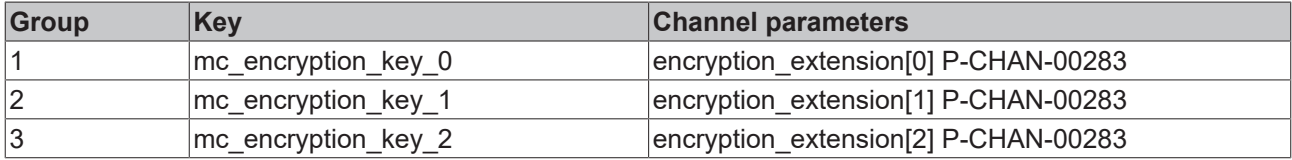

### <span id="page-10-1"></span>**3.1 Channel parameter list**

#### **Parameterisation options for file extensions in the channel parameter list**

The table below shows an example of a setting for the extensions in the channel parameter list. The file extensions for groups 1 to 3 (index 0, 1, 2) can be set.

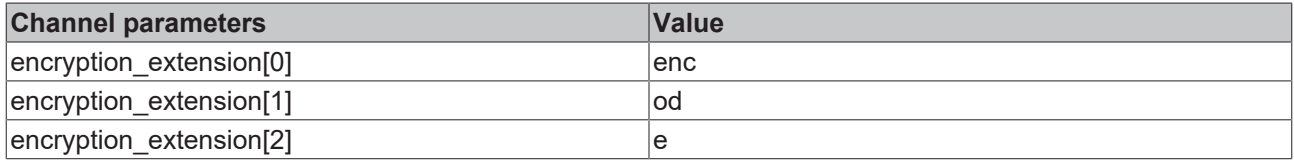

A further group also exists. This group is permanently specified by the controller or machine manufacturer and is used for the encryption of user-created NC programs (e.g. CNC cycles). These NC programs have the extension "ecy".

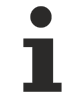

#### **You are advised not to re-assign the file extension "ecy" for user-created definitions.**

If you define the file extension "ecy", it is not possible to use CNC cycles since NC programs encrypted by controller/machine manufacturers cannot be decrypted.

# <span id="page-11-0"></span>**3.2 Setting keys via CNC objects**

The keys for encryption groups must be set via CNC objects. Refer to the example below on how to address objects via the index group and index offset.

You can also set them online using the ISG Object Browser of the CNC.

As a security measure, all keys are only displayed hidden.

#### **Access to encryption**

All groups are accessible as shown in the example below. The arrays can be written via CNC objects.

#### **Channel 1:**

Task: COM

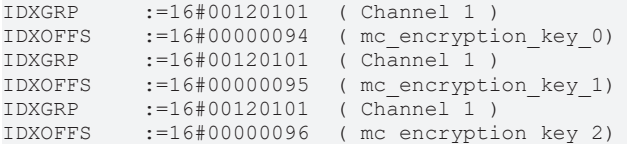

#### **ADS function block**

Transfer takes place using the function block ADSWRITE(). The following applies to the example above:

```
fb_AdsWrite( NETID   :='',
PORT :=553,
             IDXGRP  :=16#00120101,
                            IDXOFFS :=16#00000094,
               SRCADDR := ADR(mc\_encryption\_key_0),<br>
LEN := SIZEOF (mc encryption key
                       := SIZEOF (mc_encryption key_0),
               WRITE := TRUE
```
);

*NOTICE*

When you write CNC objects, note that you may have to insert a "\0" at the string end.

## <span id="page-12-0"></span>**4 Library methods**

#### **ISGEncryption.dll**

This auxiliary DLL includes the methods for encrypting and decrypting NC programs.

- encode cnc file()
- decoder\_cnc\_file()
- get version()

The library was designed for the European/Western character set. If different character sets are used, it may result in unforeseen side effects.

### <span id="page-12-1"></span>**4.1 Encryption**

The specified input file is fully encrypted with the specified key and is saved as the output file.

long **encode\_cnc\_file** (char \*pIn, char \*pOut,

char\* encryption key, char\* err buffer )

#### **Parameter**

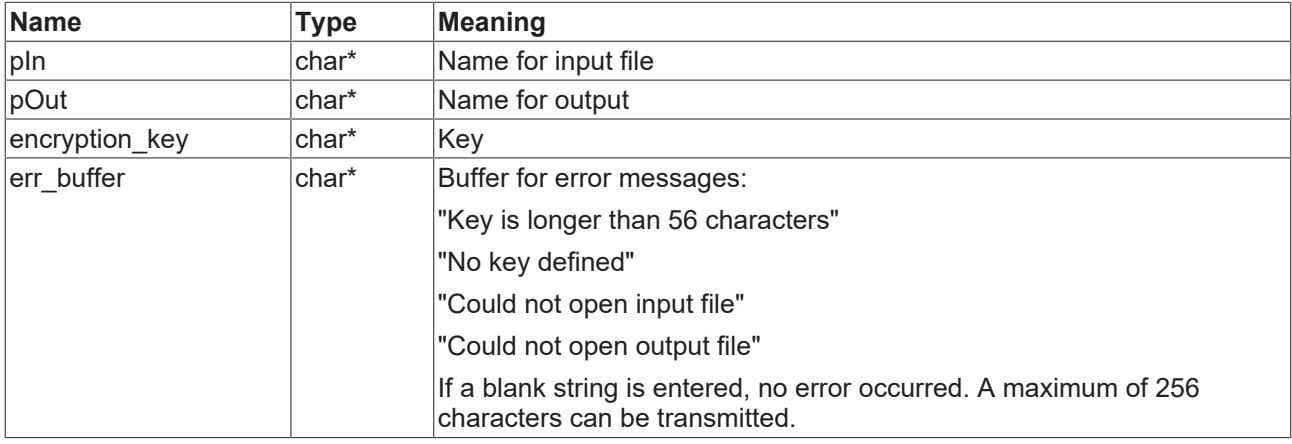

#### **Return values**

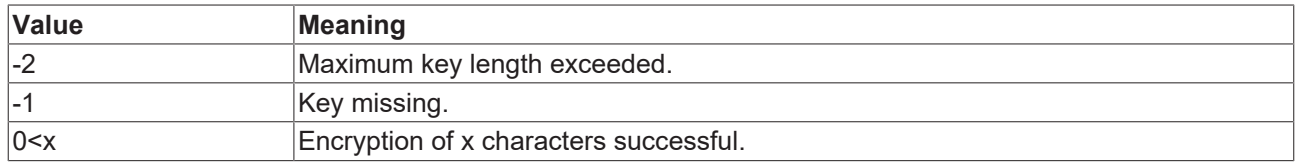

### <span id="page-12-2"></span>**4.2 Decryption**

The specified file is decrypted with the specified key and written to the buffer "pDest".

long **decode\_cnc\_file** (unsigned char \*pDest, char \*pName, long offset, long length, char \*decryption key, char \*err\_buffer)

#### **Parameter**

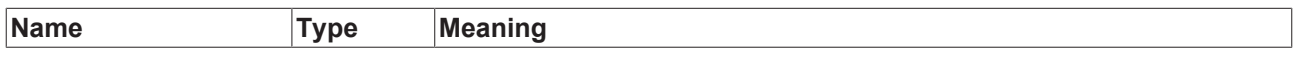

# **BECKHOFF**

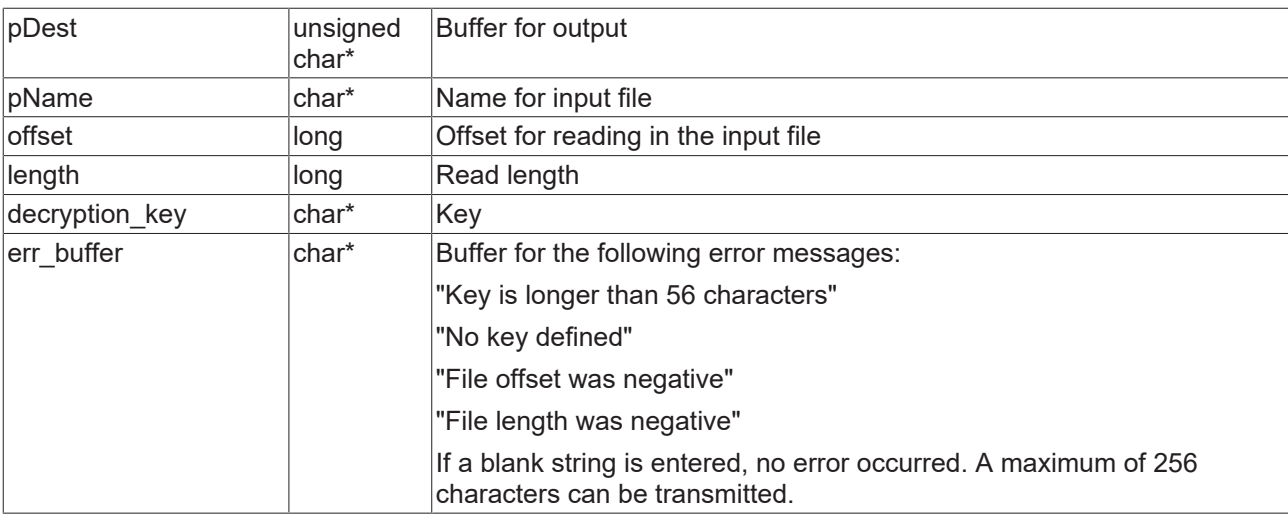

#### **Return values**

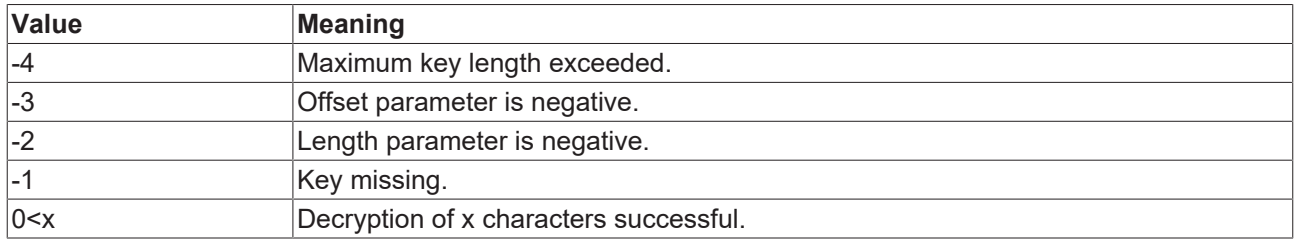

### <span id="page-14-0"></span>**4.3 Version number**

The file version of the dll can be determined with the library method get\_version(). This is the same version that is obtainable by right-clicking File => Properties => Details (see the figure below).

<span id="page-14-1"></span>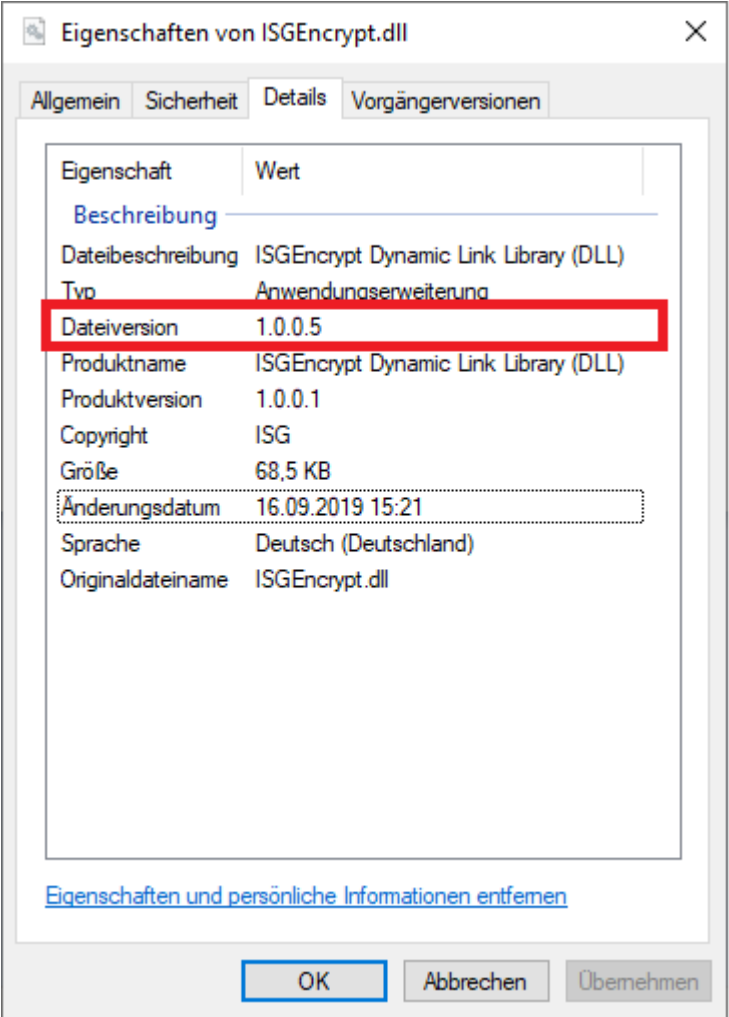

Fig. 3: Determining the dll file version

#### **Parameter**

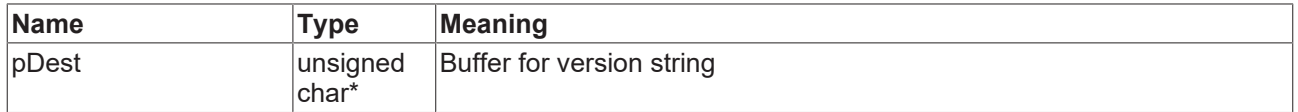

#### **Return values**

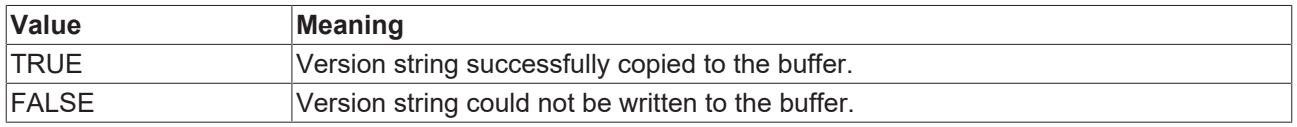

# <span id="page-15-0"></span>**5 Use of the dll in a test GUI**

An example of C#/.NET is provided below. This shows the use of ISGEncryption.dll by an example application in the figure below.

<span id="page-15-1"></span>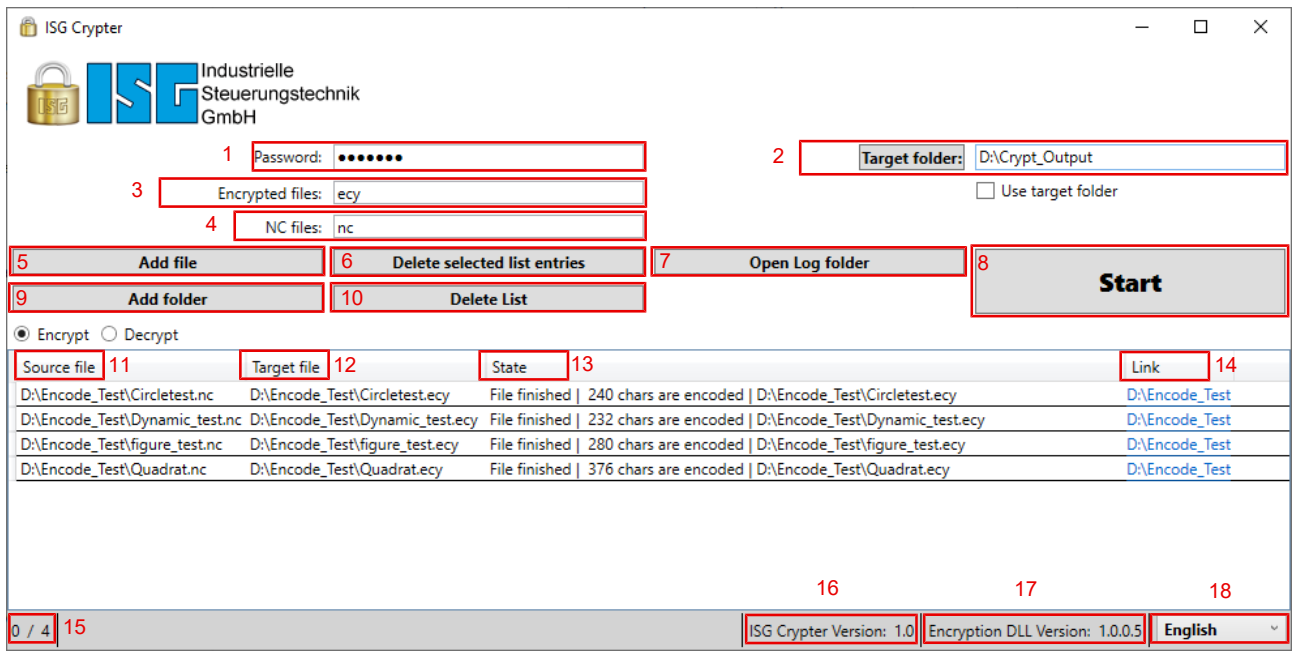

Fig. 4: Description of the GUI (= Graphical User Interface)

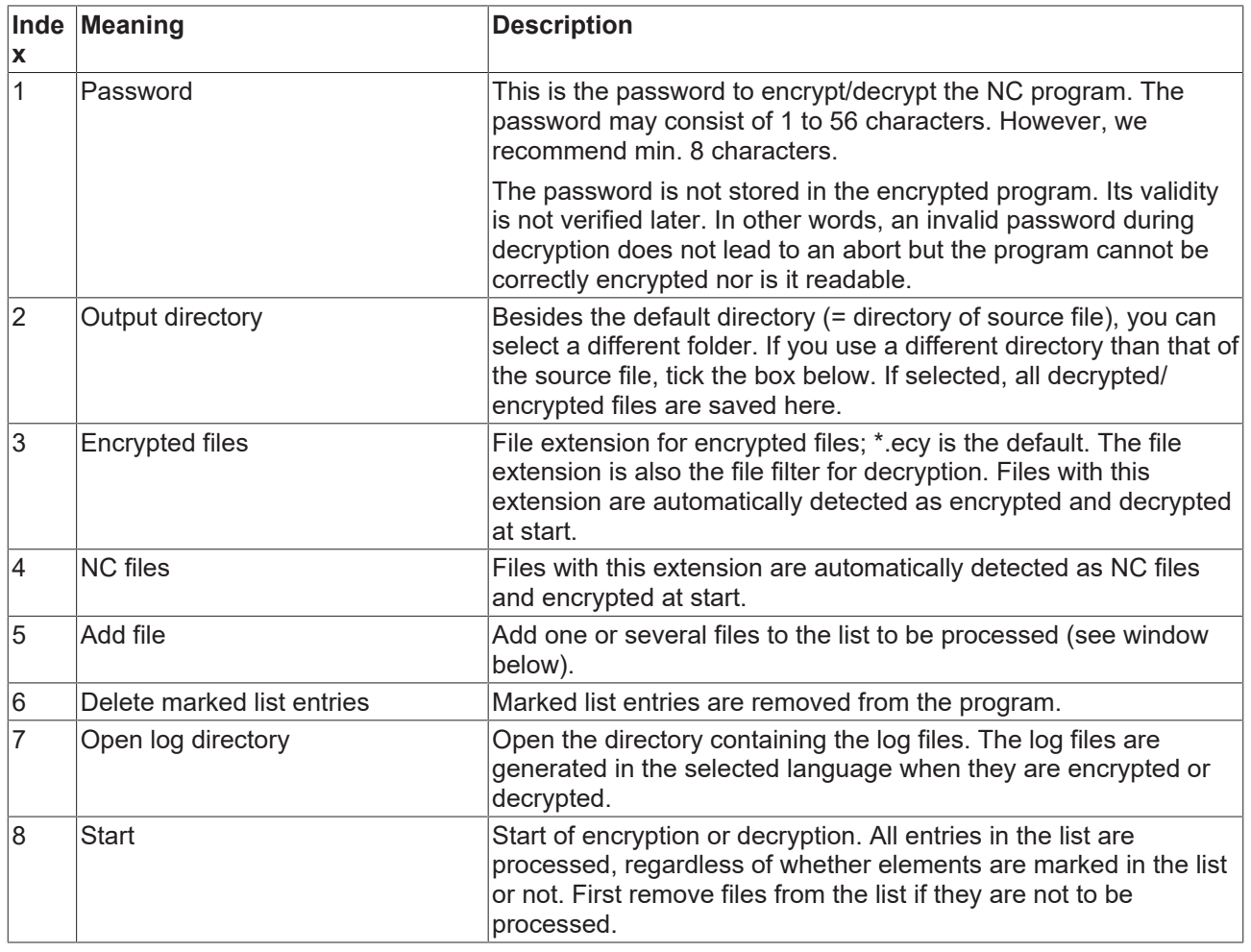

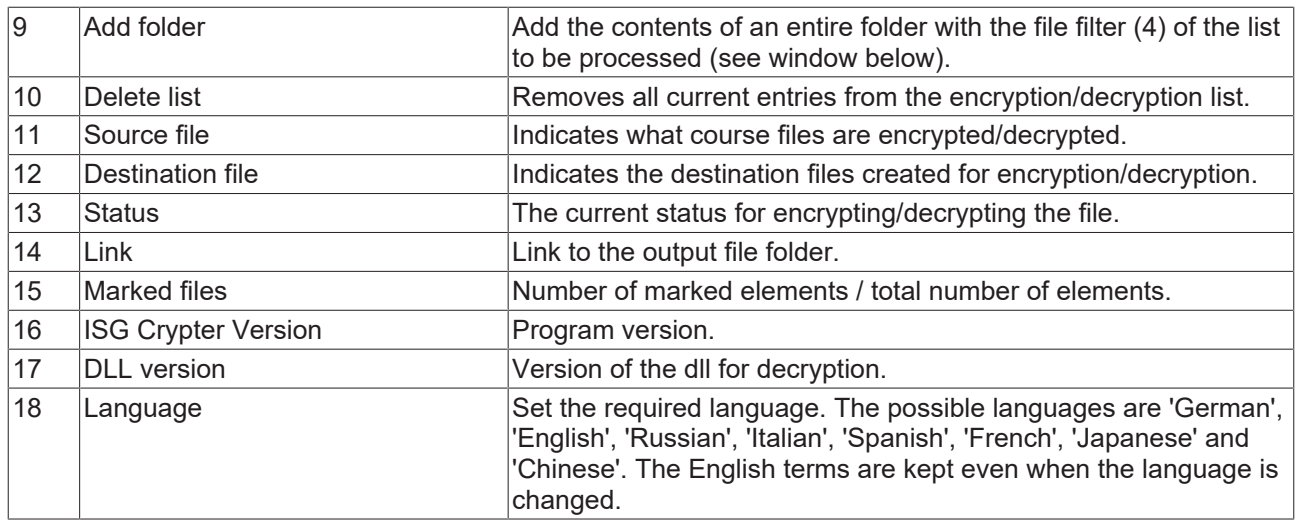

### <span id="page-16-0"></span>**5.1 Encryption example**

<span id="page-16-1"></span>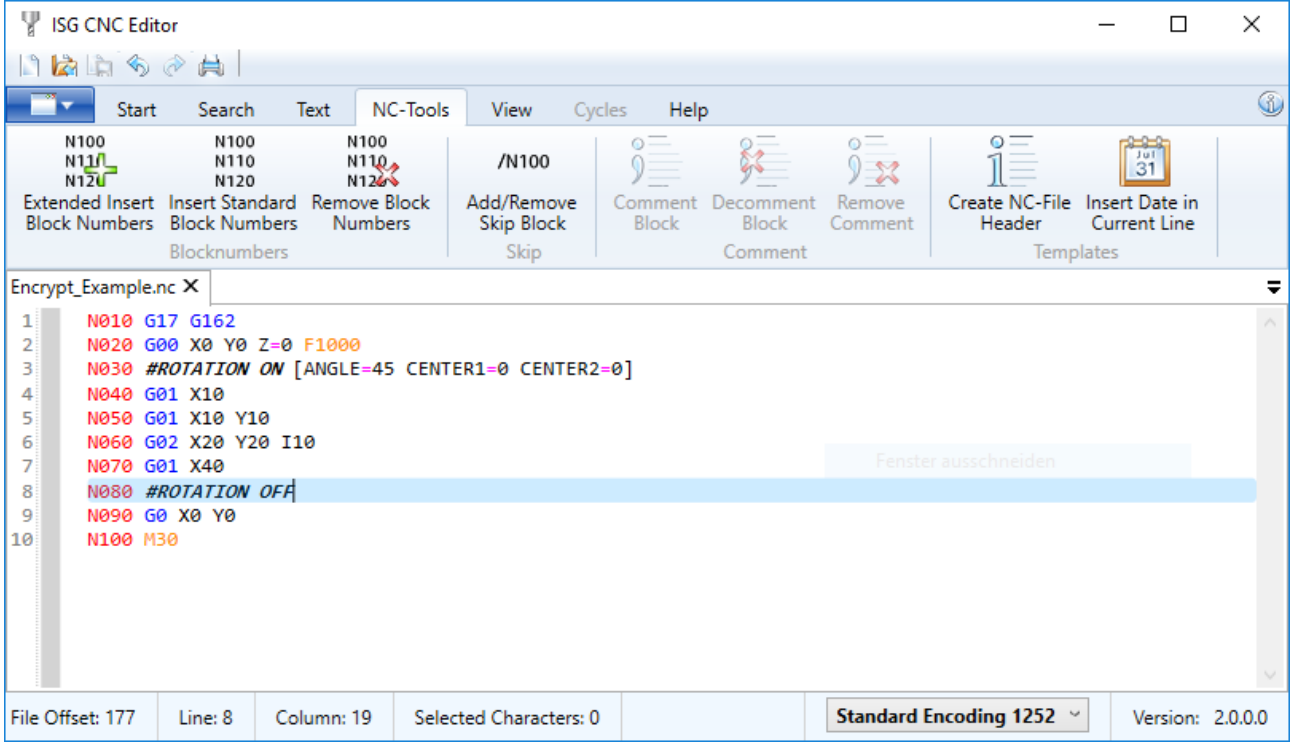

Fig. 5: Vie of the source file with readable code

# **BECKHOFF**

<span id="page-17-0"></span>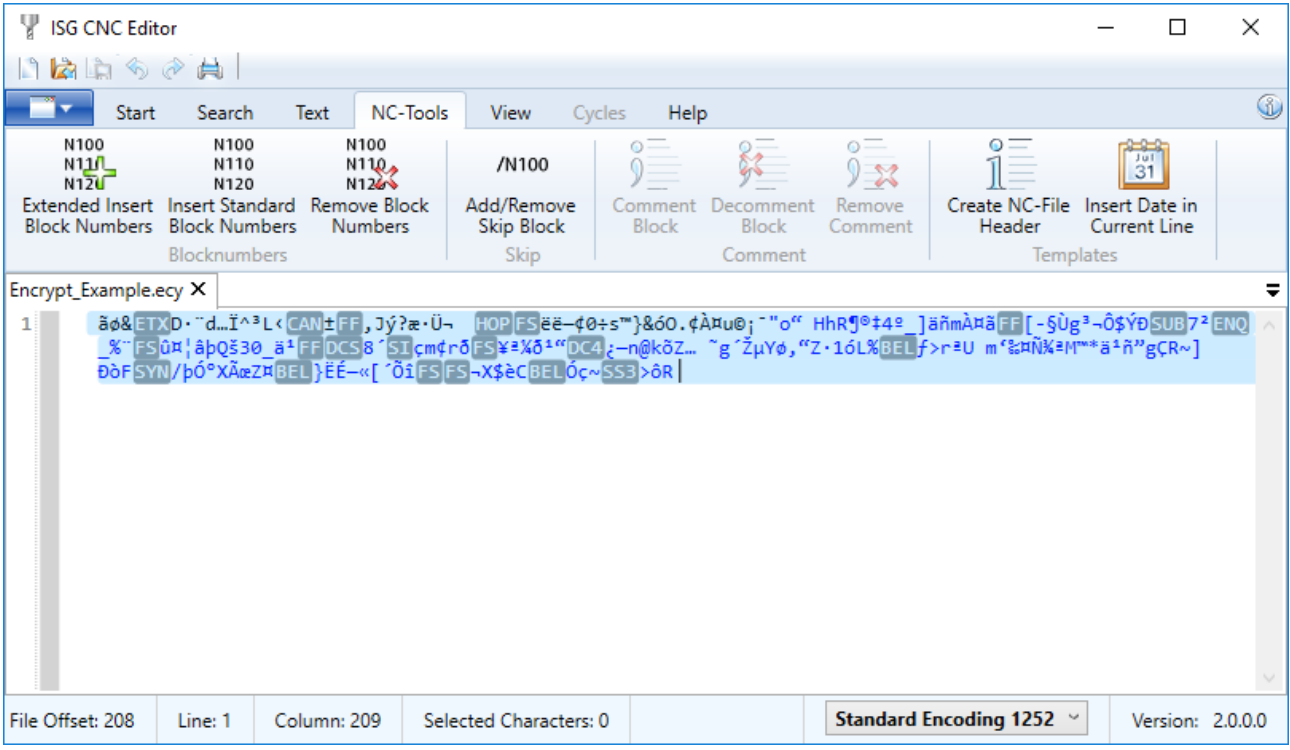

Fig. 6: Encrypted file with encrypted code

#### **Procedure to encrypt a file**

The file in the figure "View of the source file with readable code" is encrypted. ISGEncryption.dll must be in the same folder as the example application.

- 1. In this case, choose "asdf" as the password.
- 2. Select "Encrypt\_Example.enc" (in the same folder as the input file) as the output file.
- 3. The result should be similar to the figure "Encrypted files".
- 4. Select the output file with "Decrypt File".
- 5. Enter 0 for "Start" and 16 for "Length".
- 6. Click "Show" should return the same output as in the figure "Source data".

# <span id="page-18-1"></span><span id="page-18-0"></span>**6 Parameter**

### **6.1 Channel parameters**

<span id="page-18-3"></span><span id="page-18-2"></span>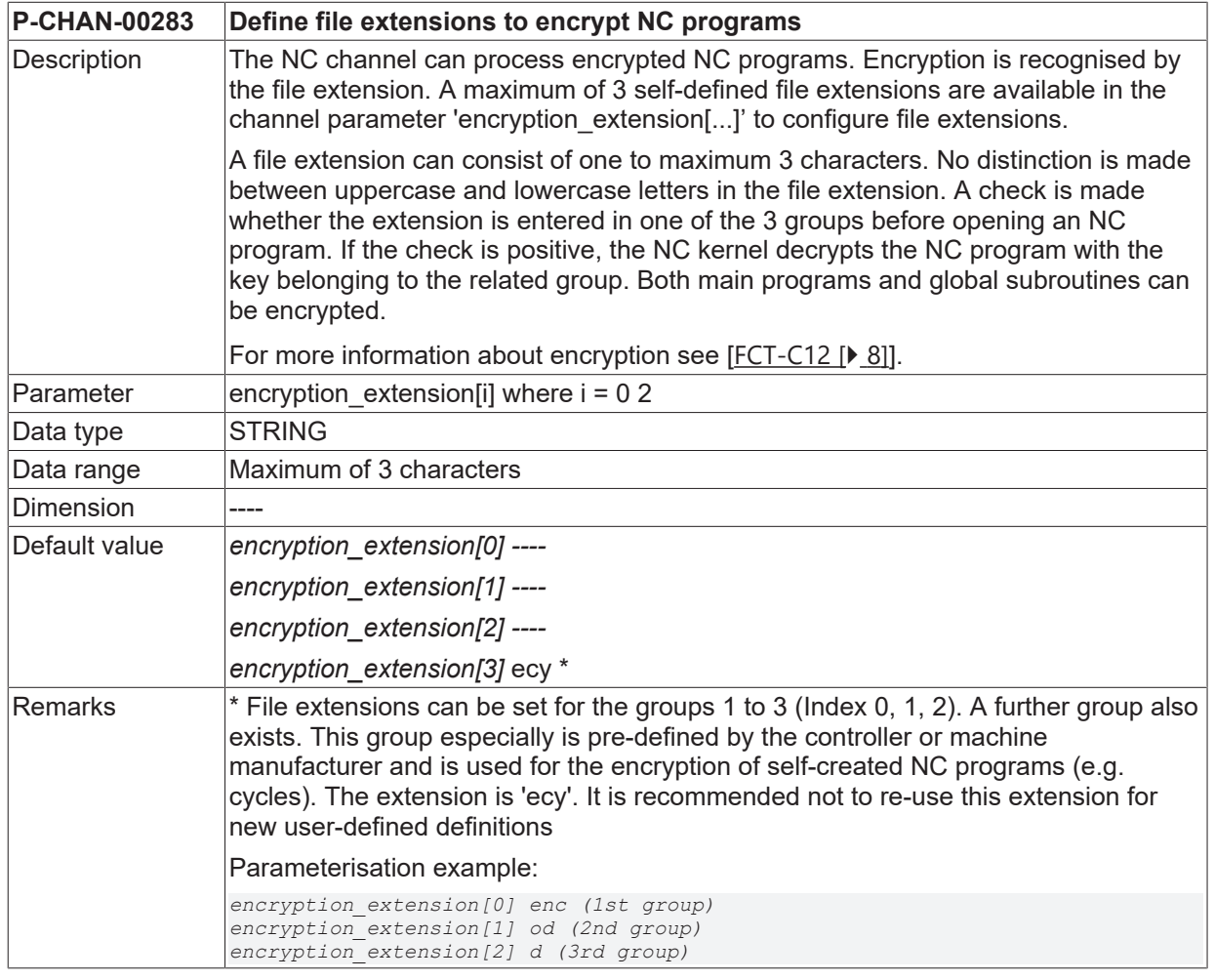

### <span id="page-19-0"></span>**6.2 CNC objects**

#### **Notes on addressing**

 $<$ C<sub>ID</sub>> Channel or channel ID starting with 1

For further information on addressing CNC objects, see [FCT-C13//Description].

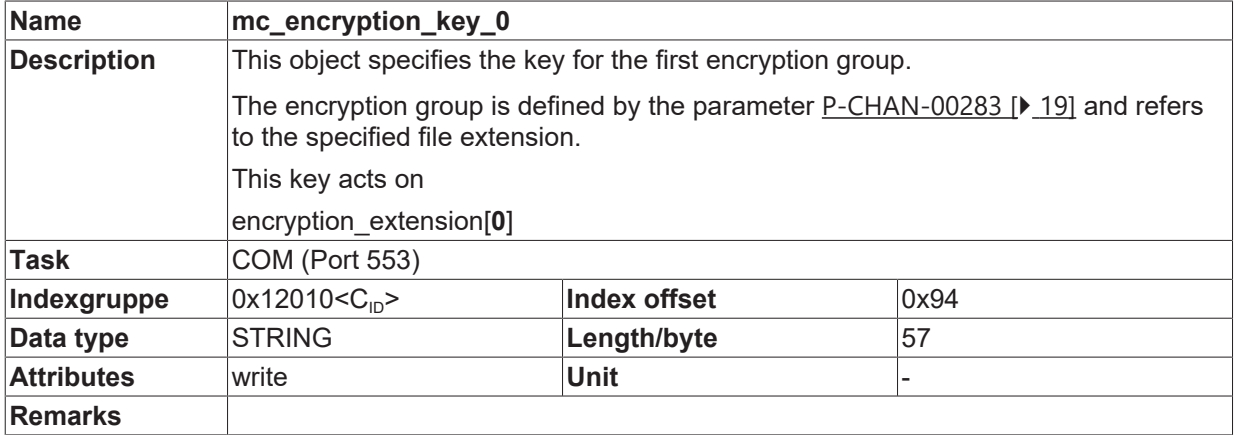

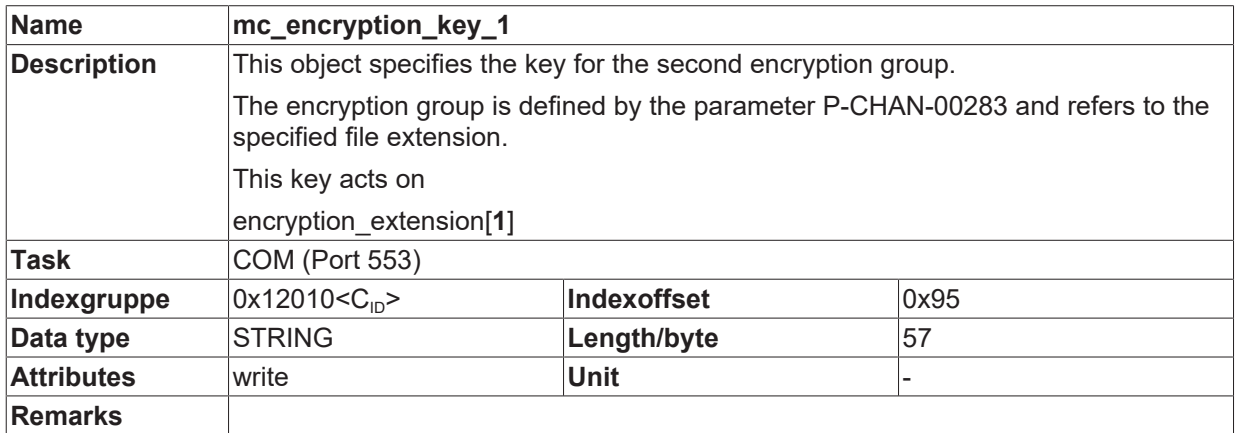

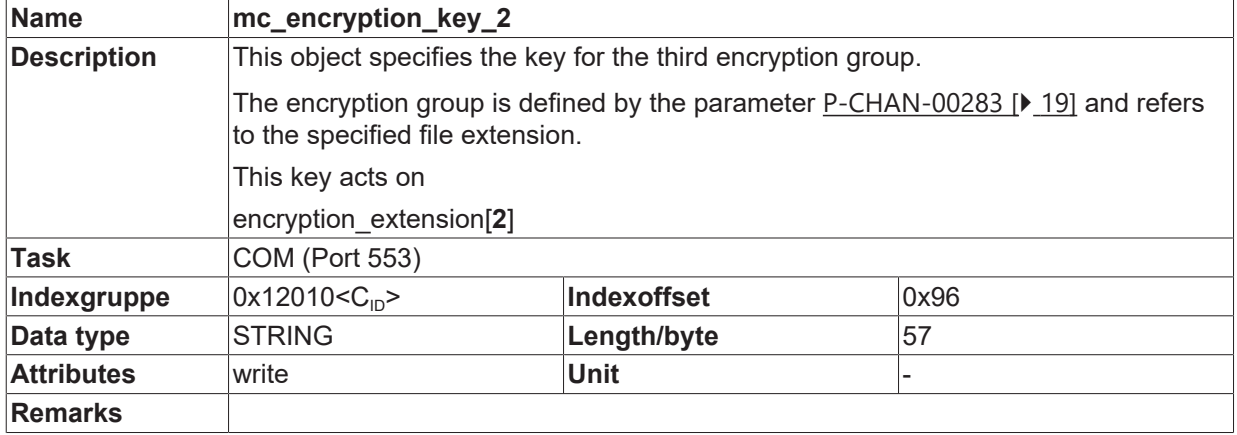

## <span id="page-20-0"></span>**7 Support and Service**

Beckhoff and their partners around the world offer comprehensive support and service, making available fast and competent assistance with all questions related to Beckhoff products and system solutions.

#### **Download finder**

Our [download finder](https://www.beckhoff.com/en-gb/support/download-finder/index-2.html) contains all the files that we offer you for downloading. You will find application reports, technical documentation, technical drawings, configuration files and much more.

The downloads are available in various formats.

#### **Beckhoff's branch offices and representatives**

Please contact your Beckhoff branch office or representative for [local support and service](https://www.beckhoff.com/support) on Beckhoff products!

The addresses of Beckhoff's branch offices and representatives round the world can be found on our internet page: [www.beckhoff.com](https://www.beckhoff.com/)

You will also find further documentation for Beckhoff components there.

#### **Beckhoff Support**

Support offers you comprehensive technical assistance, helping you not only with the application of individual Beckhoff products, but also with other, wide-ranging services:

- support
- design, programming and commissioning of complex automation systems
- and extensive training program for Beckhoff system components

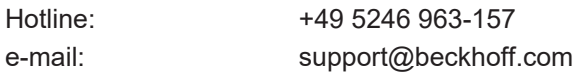

#### **Beckhoff Service**

The Beckhoff Service Center supports you in all matters of after-sales service:

- on-site service
- repair service
- spare parts service
- hotline service

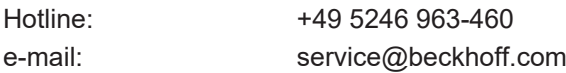

#### **Beckhoff Headquarters**

Beckhoff Automation GmbH & Co. KG

Huelshorstweg 20 33415 Verl Germany

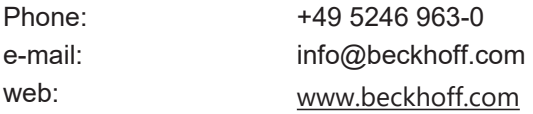

# <span id="page-21-0"></span>**Index**

**P**

P-CHAN-00283 [19](#page-18-3)

More Information: [www.beckhoff.com/TF5200](https://www.beckhoff.com/TF5200)

Beckhoff Automation GmbH & Co. KG Hülshorstweg 20 33415 Verl Germany Phone: +49 5246 9630 [info@beckhoff.com](mailto:info@beckhoff.de?subject=TF5200) [www.beckhoff.com](https://www.beckhoff.com)

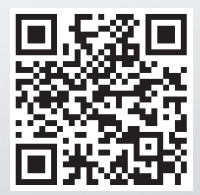